АИСУ «Параграф УДОД»

для учреждений дополнительного образования

**Приложение**

**Структура ОООД**

*Руководство Пользователя*

**Санкт-Петербург**

**2015**

# Оглавление

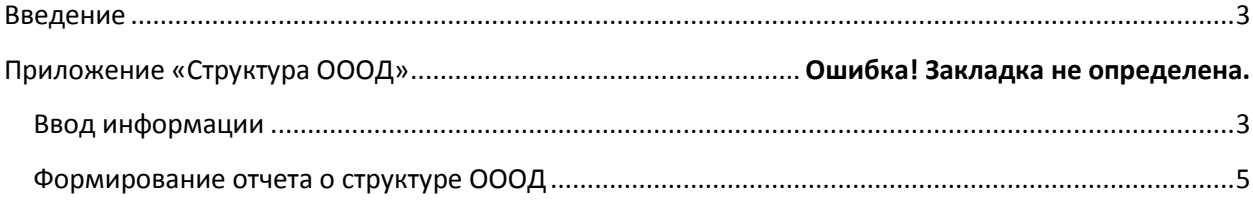

#### **Введение**

<span id="page-2-0"></span>Функциональный компонент «Параграф УДОД» учитывает специфику учреждений дополнительного образования и позволяет не только создать структуру образовательной организации в приложении «Структура ОООД», но и учесть созданную структуру при формировании штатного расписания в приложении «Должности», при приёме сотрудников средствами приложения «Движение сотрудников», а также при создании детских коллективов и приёме обучающихся. Структурные подразделения первого уровня, созданные в приложении «Структура ОООД», отображаются в приложениях «Должности», «Движение сотрудников», «Личные дела сотрудников», «Образовательные программы и учебные планы», «Учебные коллективы», «Личные дела обучающихся, воспитанников». В данном руководстве приводится описание состава данных, вводимых в приложении «Структура ОООД».

Пользователи, которым следует давать доступ к этому приложению: Администратор, Директор.

## **Ввод информации**

<span id="page-2-1"></span>Запустите клиентскую часть «Параграф УДОД»: Пуск – Программы – Параграф УДОД – Клиент – Параграф 3 УДОД. После ввода Вашего имени и пароля открывается окно выбора задач (**[Рисунок](#page-2-2) 1**).

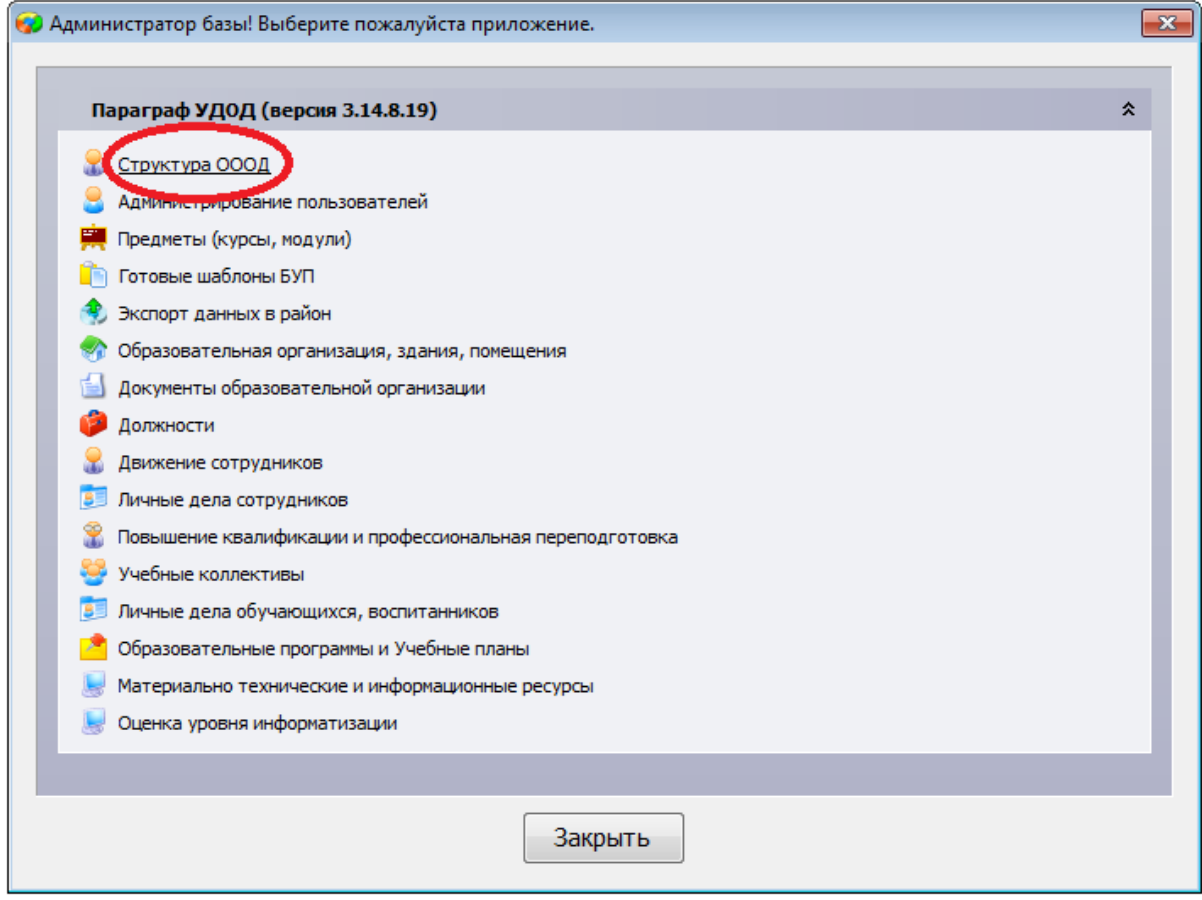

Рисунок 1.Окно выбора задач

<span id="page-2-2"></span>После запуска приложения «Структура ОООД» откроется главное окно программы «Параграф УДОД», содержащее окно приложения (**[Рисунок](#page-3-0) 2**)

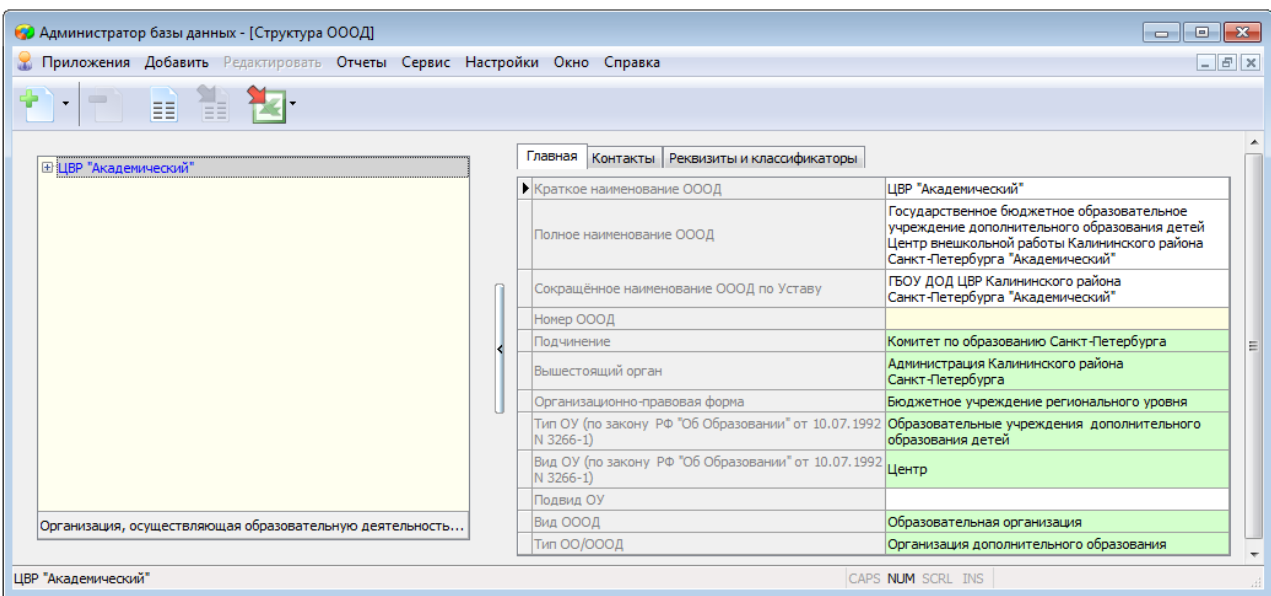

Рисунок 2. Окно приложения "Структура ОООД"

<span id="page-3-0"></span>Структура ОООД представляет собой иерархический раскрывающийся список, описывающий структуру образовательной организации. Кореневым объектом является образовательная организация.

#### **Образовательная организация**

- o Структурное подразделение 1 уровня
	- Структурное подразделение 2 уровня
		- Структурное подразделение 3 уровня

Для того чтобы добавить структурное подразделение первого уровня, нужно выделить в «дереве» образовательную организацию и выбрать пункт меню «Добавить» - «Структурное подразделение 1 уровня», либо нажать кнопку «Добавить» на панели инструментов, либо, вызвав всплывающее меню, выбрать «Добавить» - «Структурное подразделение 1 уровня». [\(Рисунок 3](#page-3-1)).

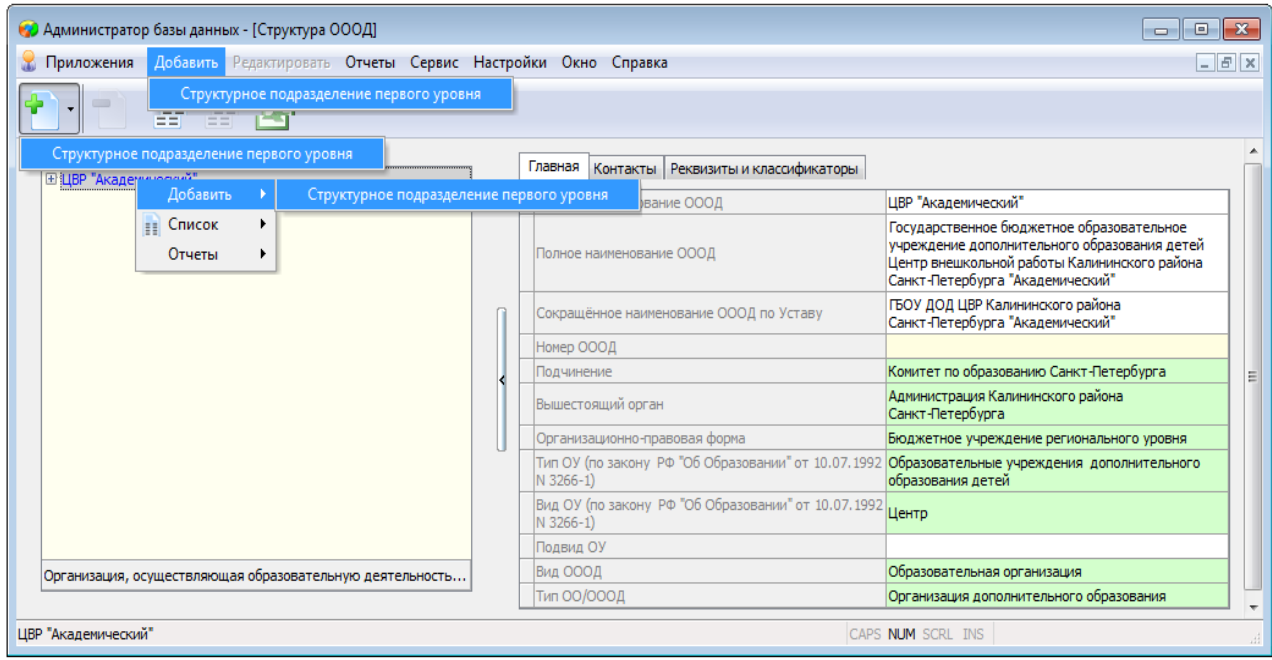

<span id="page-3-1"></span>Рисунок 3.Способы ввода структурных подразделений образовательной организации

После добавления структурного подразделения необходимо выделить в дереве созданный объект и заполнить все параметры в его карточке (**[Рисунок 3](#page-3-1)**).

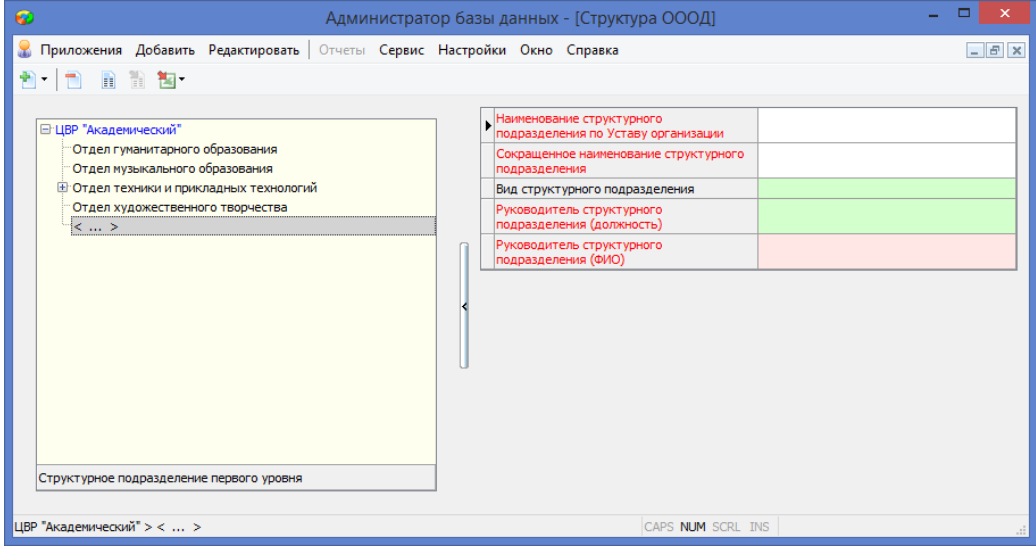

Рисунок 4.Карточка структурного подразделения

- 1. Наименование структурного подразделения по Уставу организации текстовое поле, заполняется пользователем.
- 2. Сокращенное наименование текстовое поле, заполняется пользователем.
- 3. Вид структурного подразделения этот параметр позволяет выбрать значение из предложенного списка. Список значений: образовательное, культурно-массовое, методическое, вспомогательное.
- 4. Руководитель структурного подразделения (должность) заполнение поля осуществляется пользователем путем выбора должности из списка руководящих должностей образовательной организации, введенных в приложение «Должности».
- 5. Руководитель структурного подразделения (ФИО) заполнение поля осуществляется пользователем путем выбора сотрудника из списка действующих сотрудников образовательной организации, находящихся на должности, относящейся к подгруппе «Руководитель 2 уровня».

Аналогично, выделив предварительно структурное подразделение первого уровня, можно добавить дочерний объект: «структурное подразделение второго уровня», а выделив структурное подразделение второго уровня добавить «структурное подразделение третьего уровня». Следует отметить, что отображаться в других приложениях будут лишь структурные подразделения первого уровня.

## **Формирование отчета о структуре ОООД**

<span id="page-4-0"></span>Для получения информации о структуре ОООД в приложении создан отчёт. Для его формирования выделите в «дереве» образовательную организацию и выберите пункт меню «Отчёты» - «Структура образовательной организации». Форма отчёта в WORD представлена на рисунке 5.

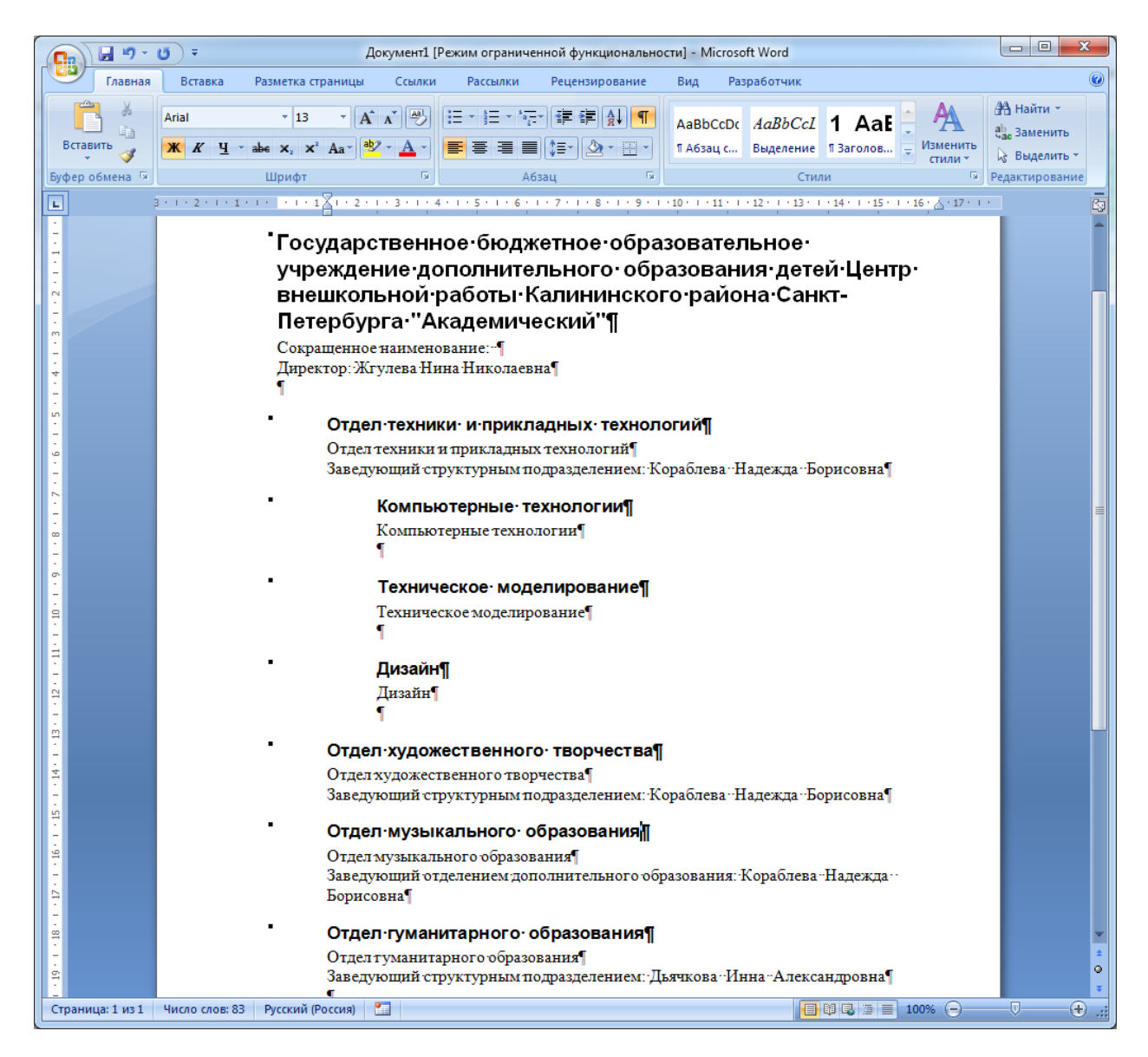

Рисунок 5.Отчёт «Структура образовательной организации»